# **Procedura autodichiarazione controllo della qualità interno**

#### **Scaricare il modulo di autodichiarazione QCI; salvare localmente [www.qualab.swiss](https://www.qualab.swiss/it/Aktuelles.htm) - scheda «Registrazione Laboratorio».**

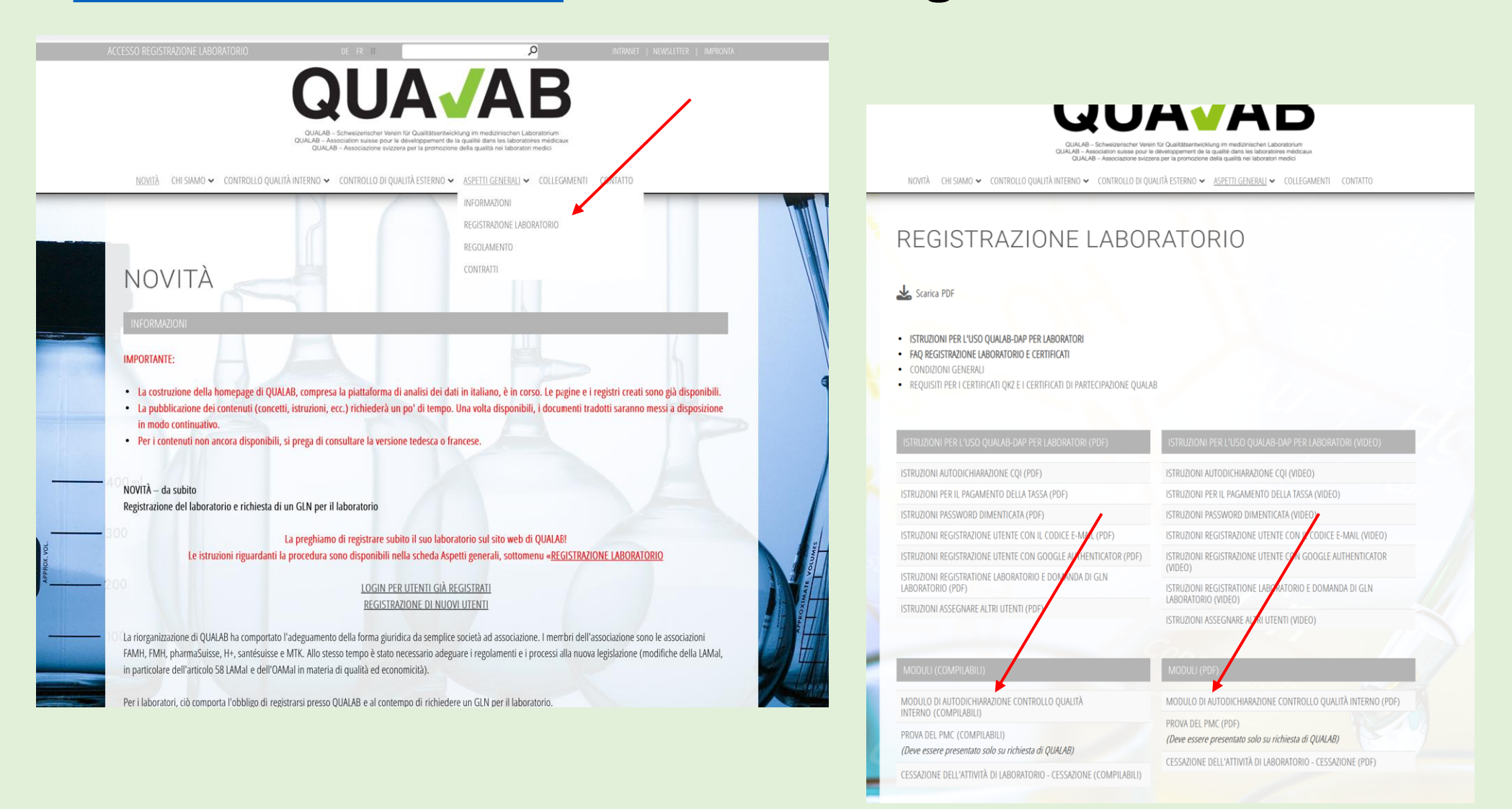

# **Compilare il modulo di autodichiarazione CQI**

I seguenti documenti/link sono utili per rispondere alle singole domande:

UFSP – Elenco [delle analisi](https://www.bag.admin.ch/bag/it/home/versicherungen/krankenversicherung/krankenversicherung-leistungen-tarife/Analysenliste.html) (EA)

UFSP – [Scheda informativa\\_capitolo](file:///C:/Users/Sigrid/OneDrive%20-%20Hess/Scheda%20informativa_Capitolo%20Analisi%20rapide.pdf) analisi rapide

QUALAB – [Regolamento](https://www.qualab.swiss/it/Aktuelle-Richtlinien.htm) sul controllo interno della qualità

In caso di incertezza su singole domande, si possono inserire note/spiegazioni nella sezione " Commenti". essere annotati (ad esempio, per test con risultati qualitativi per i quali non è possibile una valutazione statistica).

## **Fare clic su «Accesso Registrazione Laboratorio»**

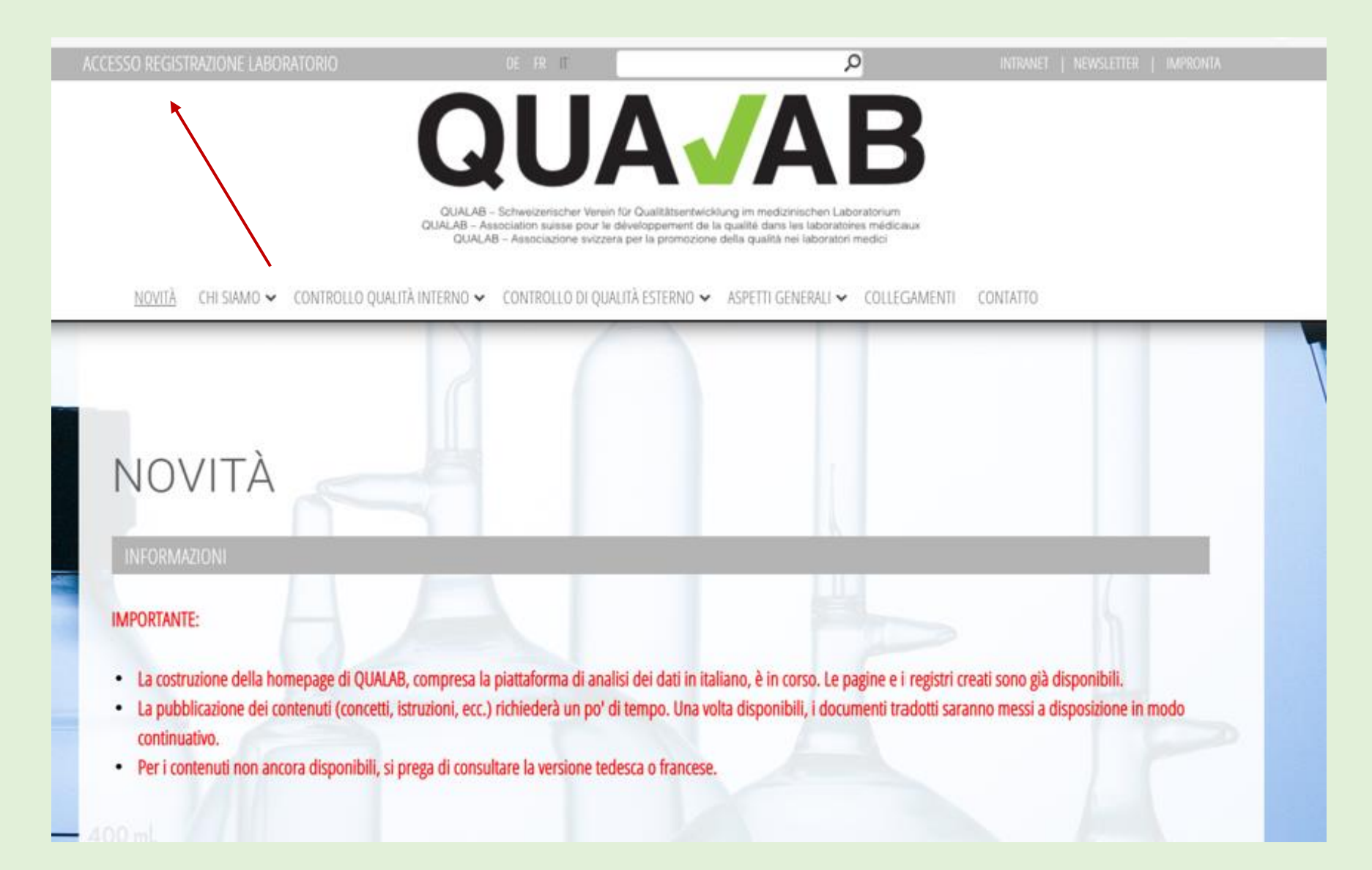

#### **Immettere e-mail e password dell'utente; Cliccare su «Connessione»**

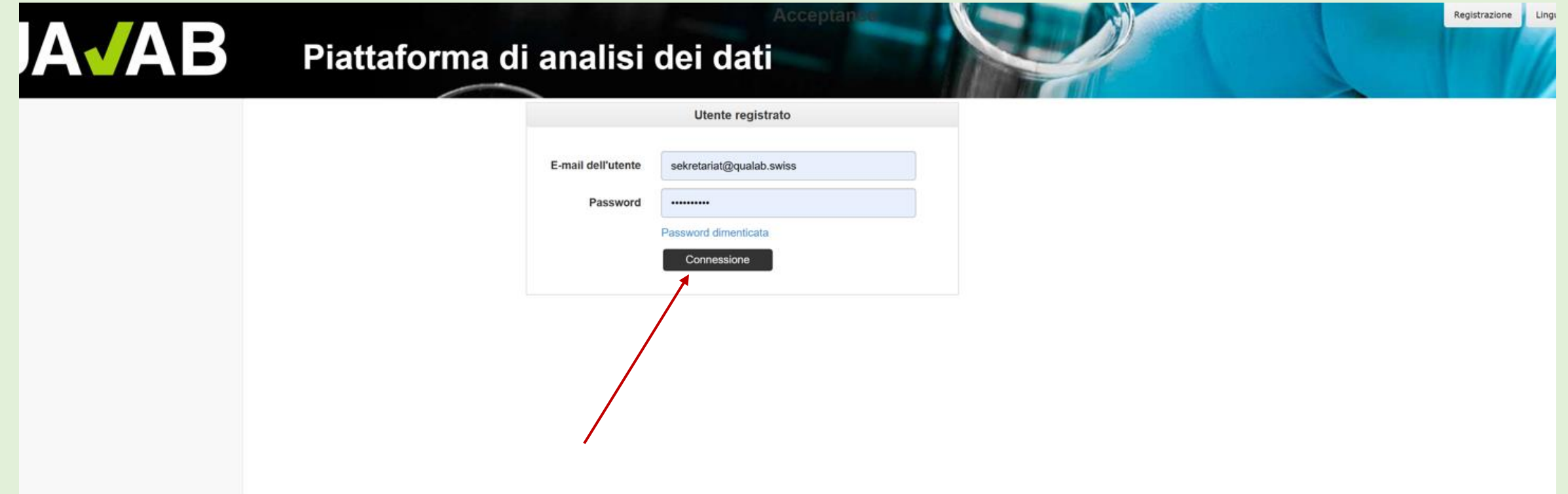

#### **Inserite il codice dell'e-mail o di Google Authenticator nel campo Token; Cliccare su «Connessione»**

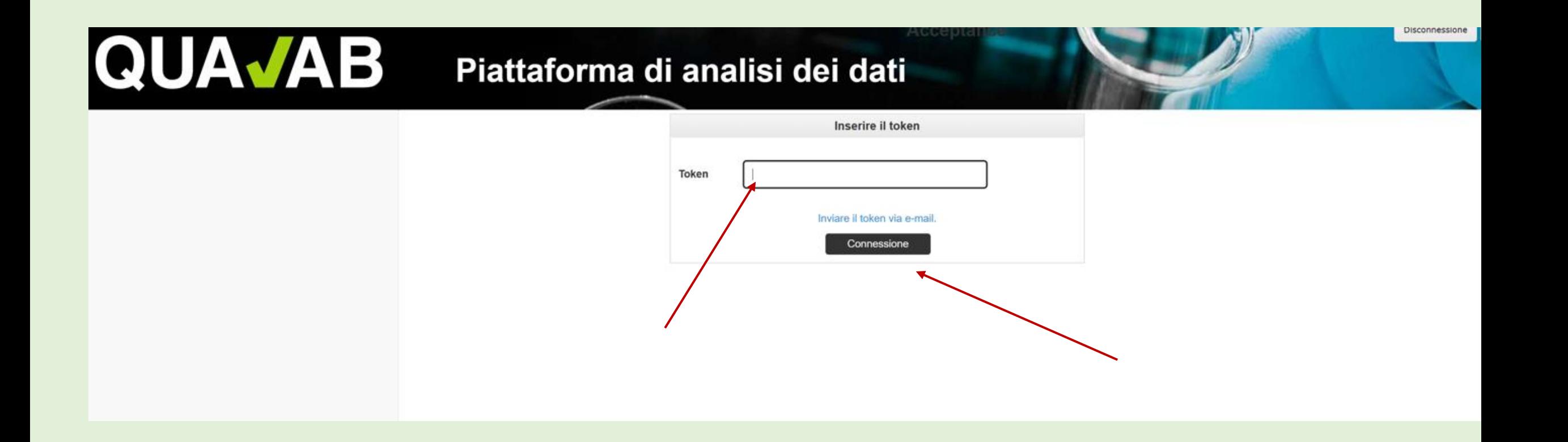

#### **Cliccare su «Nome del laboratorio»**

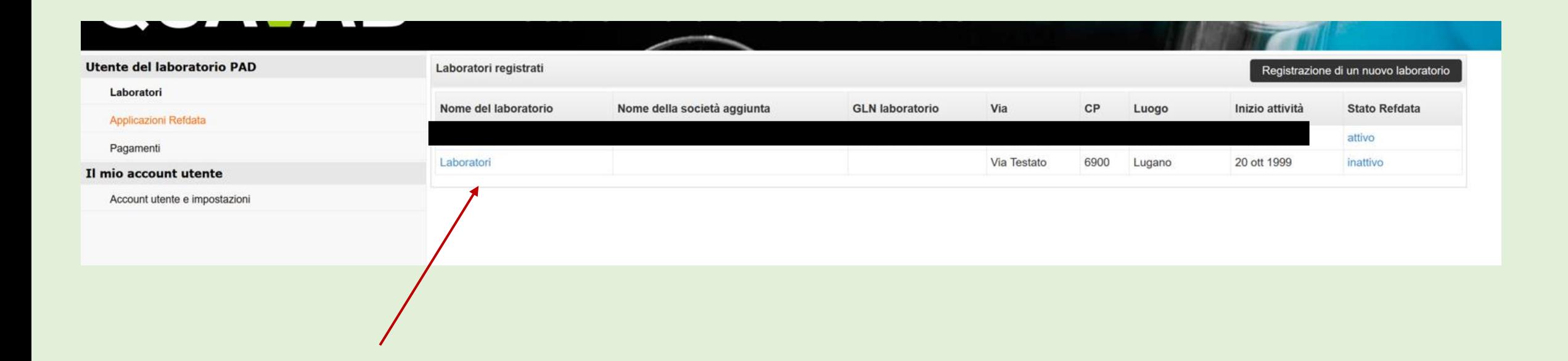

### **Cliccare su «Modifica (CQI, pagamento della tassa)».**

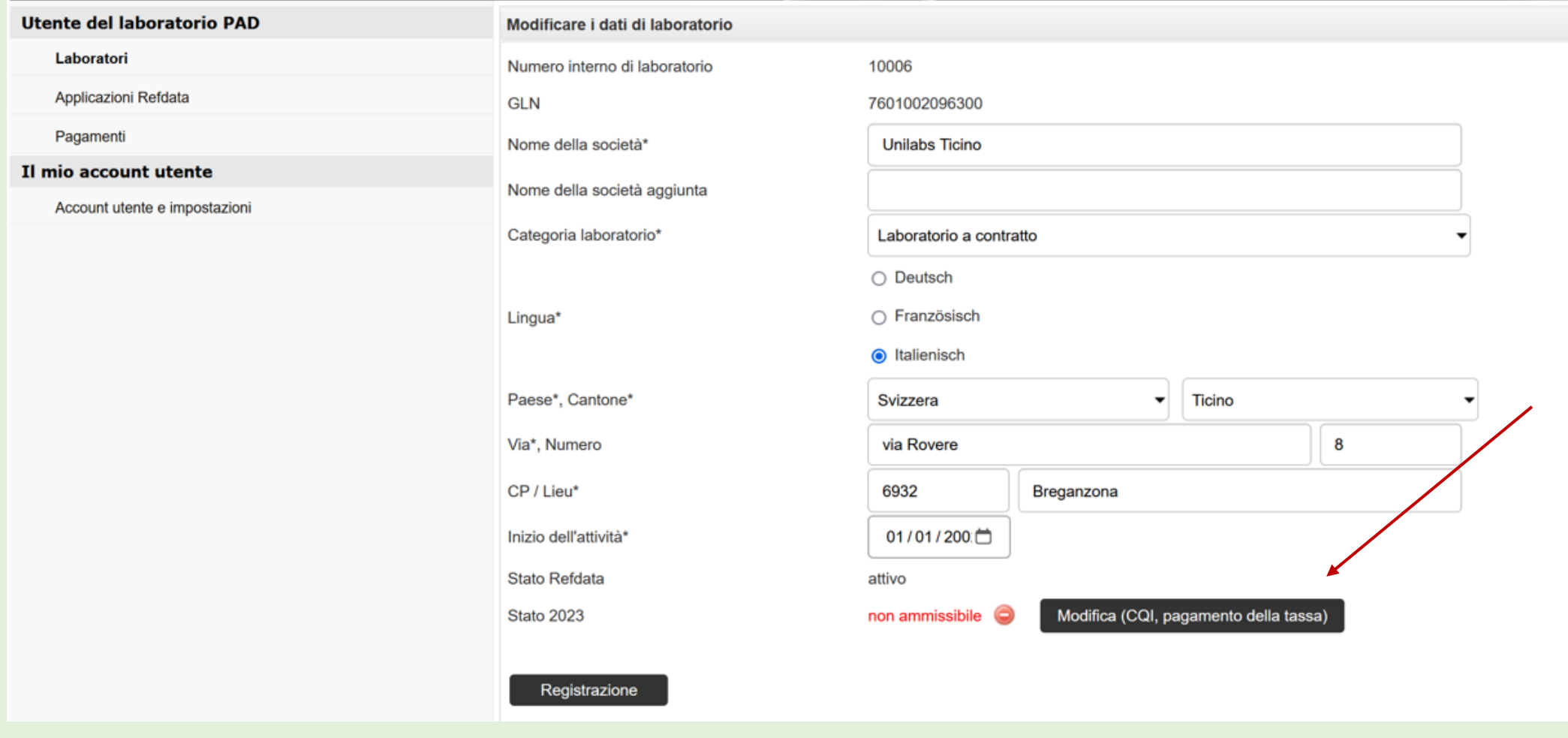

#### **Selezionare «Anno»; Cliccare su «Sfoglia file».**

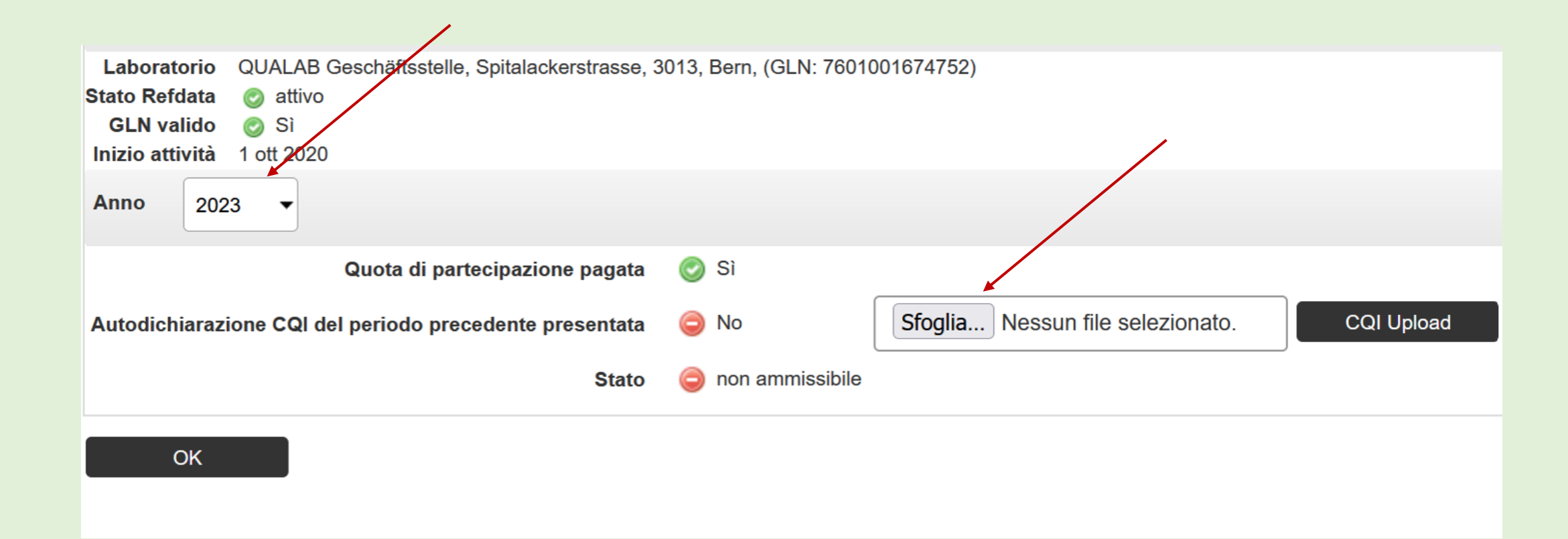

## **Cliccare sul modulo compilato e salvato nella directory locale (Doppio click)**

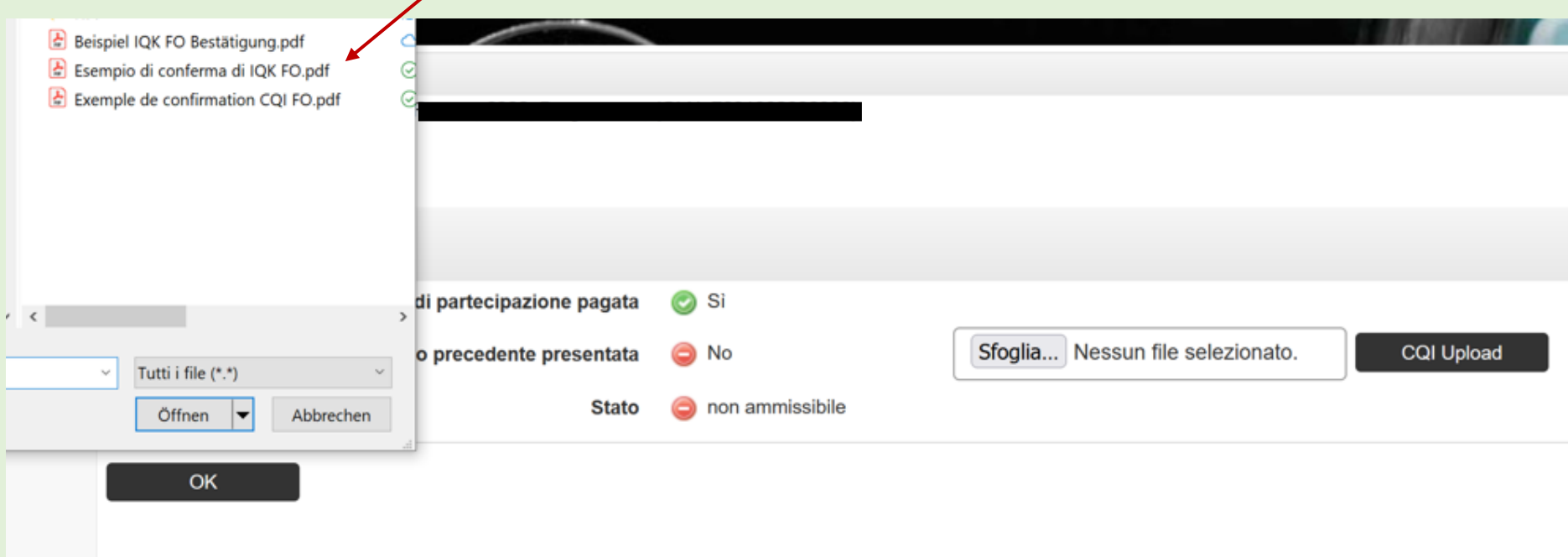

Attenzione: è possibile caricare solo documenti in formato pdf; se l'autodichiarazione CQI è stata compilata in formato Word, questo file deve essere prima convertito in un file pdf per poter essere caricato.

#### **Caricare il file visualizzato; cliccare su «CQI Upload».**

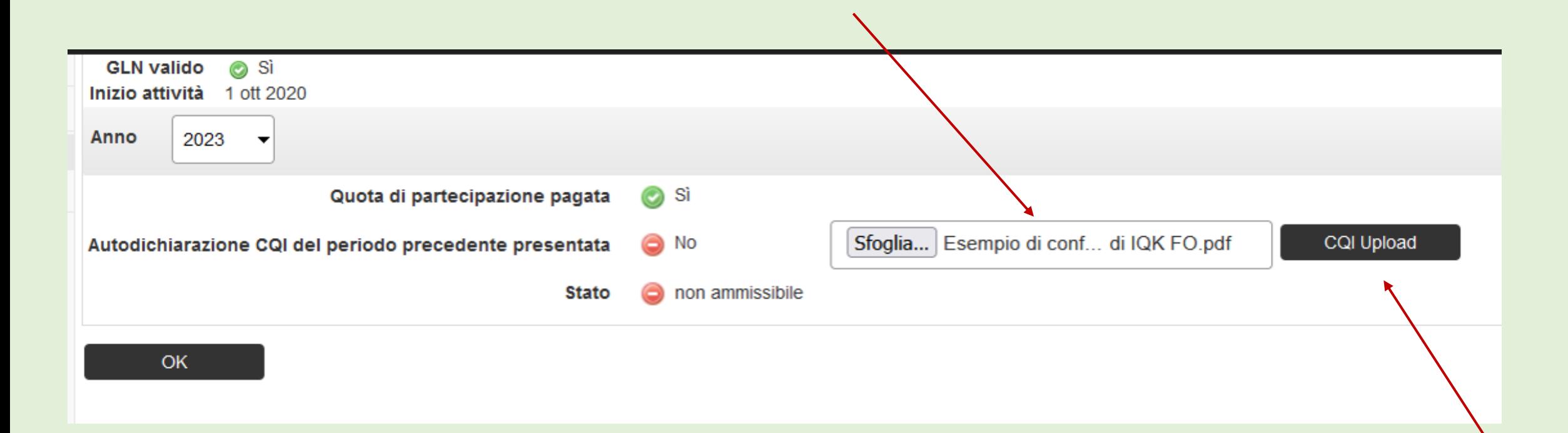

### **Cliccare sull'icona «Cerniera» per visualizzare il modulo caricato**

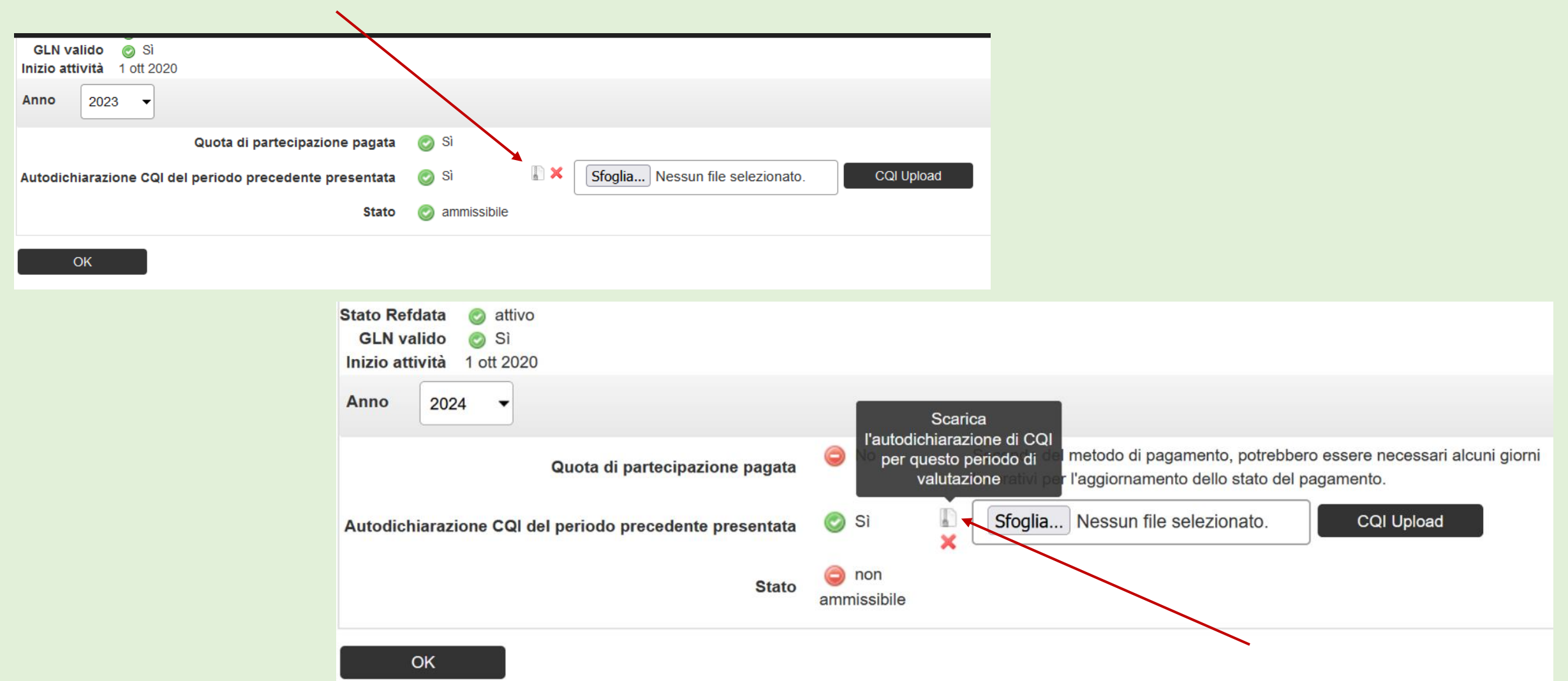

### **Aprire il file visualizzato nel download e cliccare su «Formulario di autodichiarazione».**

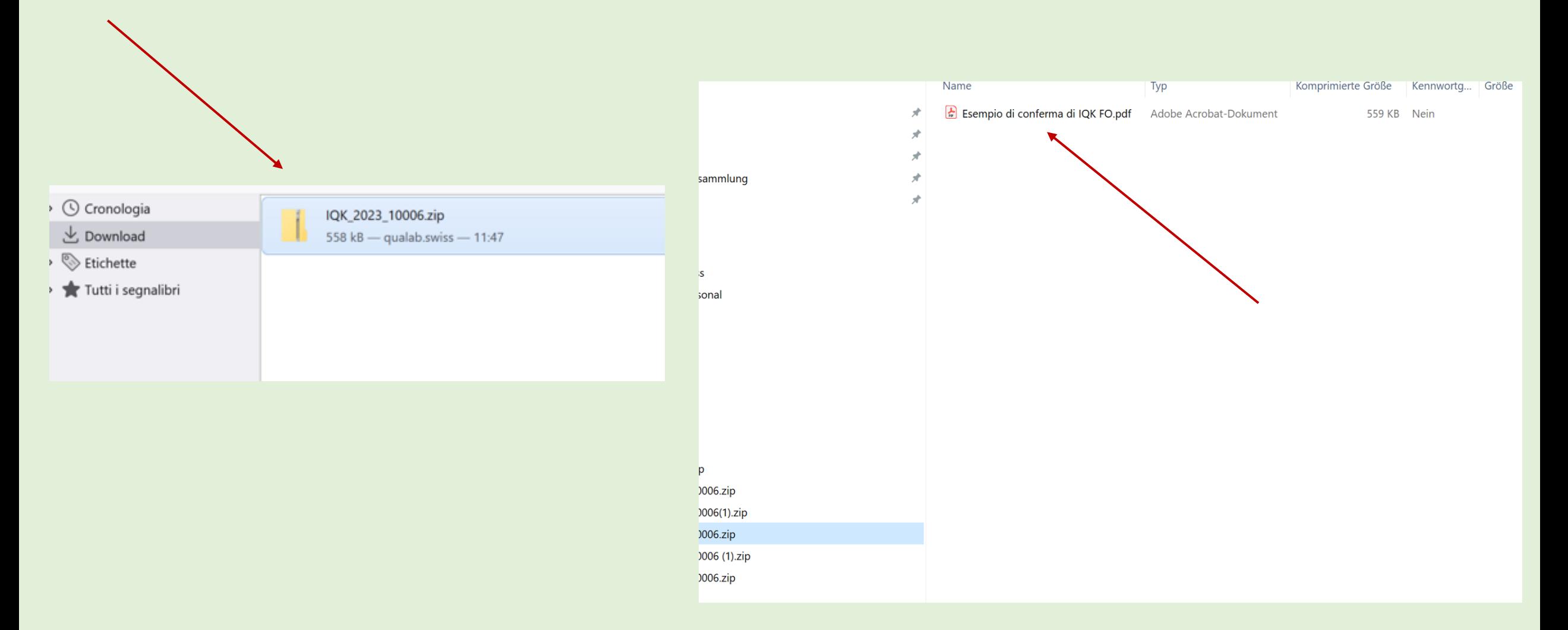

## **Eliminare/sostituire il modulo di autodichiarazione CQI; Cliccare su «X» e confermare con «OK».**

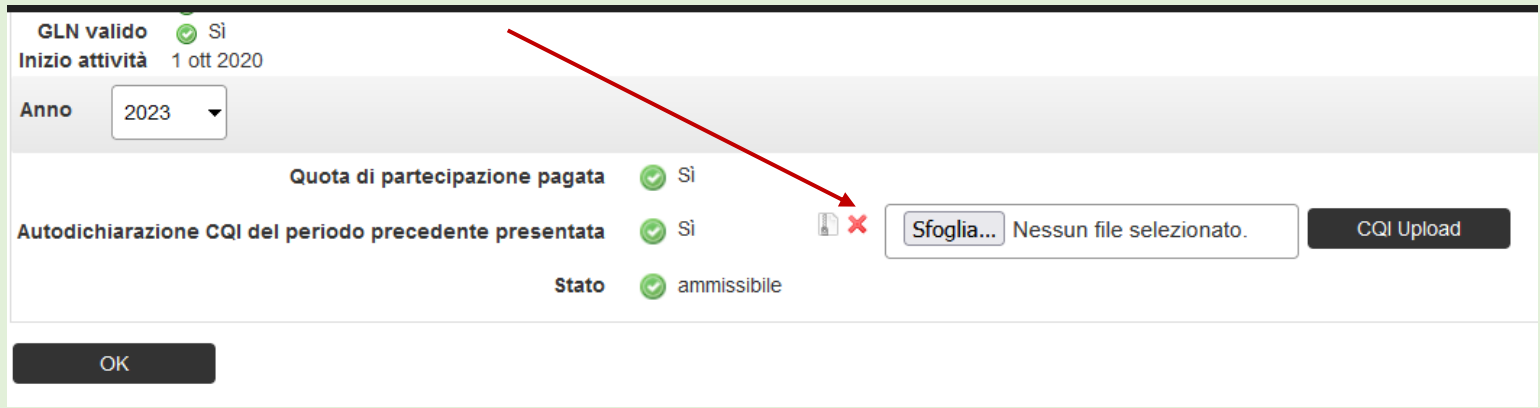

L'utente riceve una mail che lo informa che il documento è stato ripristinato. Se lo stato era già «ammissibile», anche questo verrà ripristinato..

A questo punto è possibile caricare nuovamente il modulo CQI di autodichiarazione per l'anno corrispondente - vedi procedura sopra.

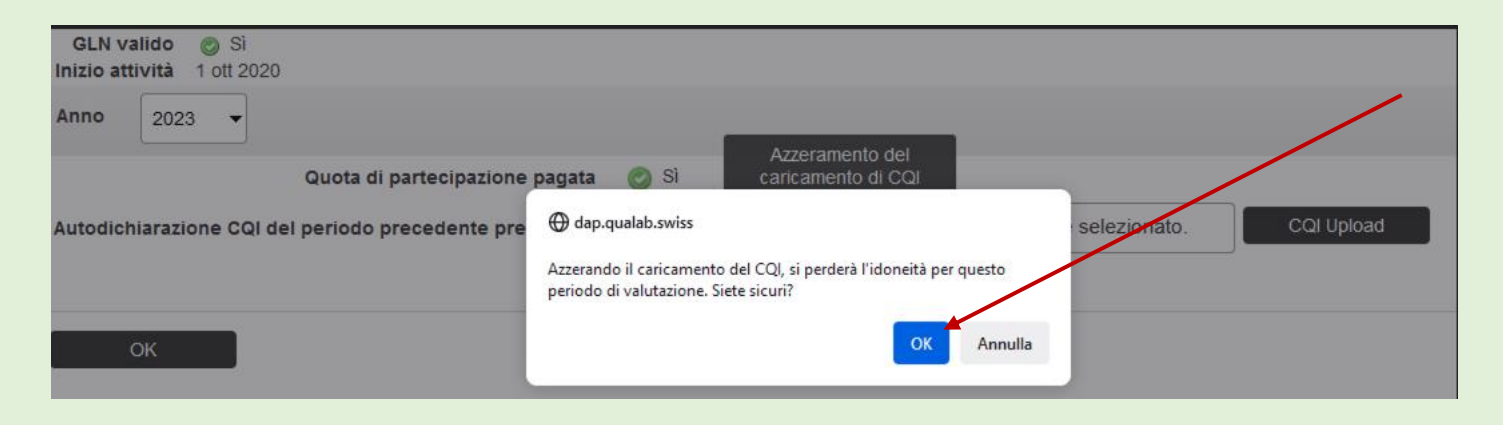